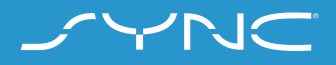

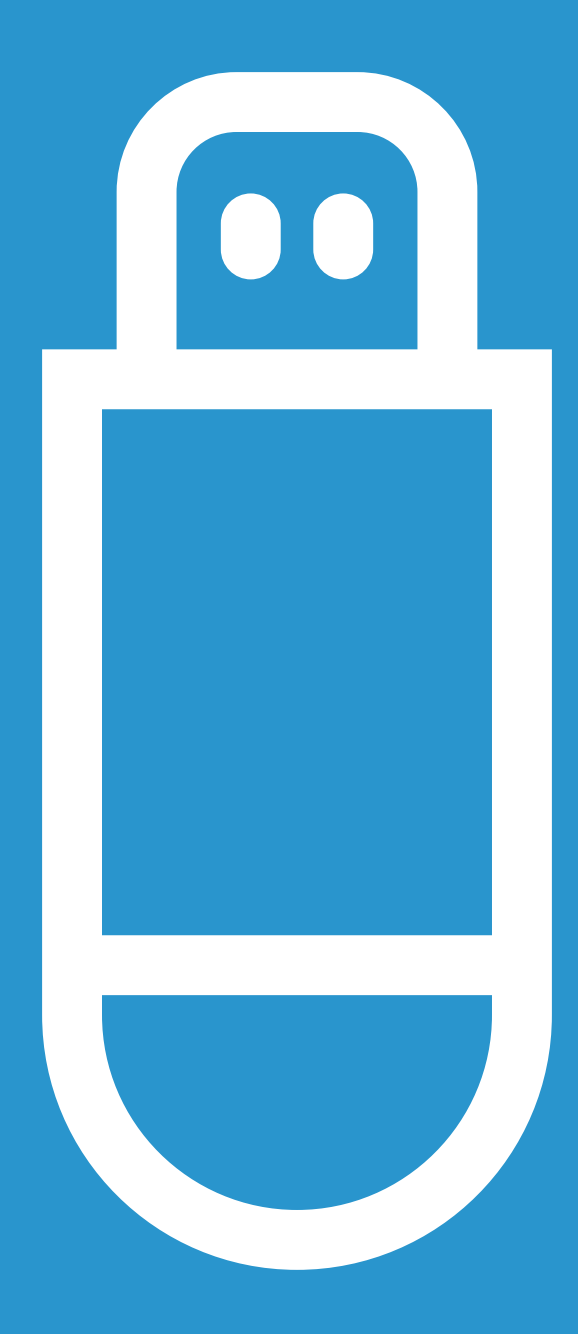

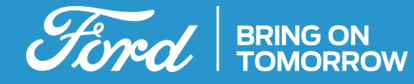

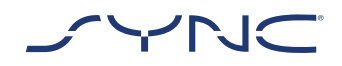

**Ces instructions vous aideront à mettre à jour votre système SYNC 3 vers la dernière version logicielle.**

**Veuillez noter qu'il est possible de conduire le véhicule pendant l'installation, mais que les performances du système peuvent être ralenties en raison du processus d'installation qui s'exécute en arrière-plan.** 

Mise à jour du véhicule :

- Vous aurez besoin d'une clé USB d'au moins 4 Go de capacité. Veuillez vous assurer qu'aucun fichier n'est présent sur la clé USB.
- La mise à jour à bord du véhicule prendra environ 20 à 30 minutes.
- Pour éviter toute interruption pendant la mise à jour (p. ex. en raison d'un niveau de batterie faible ou d'un arrêt automatique), il est recommandé de lancer la mise à jour avant de commencer un trajet d'environ 30 minutes.

*Durée approximative de la mise à jour à bord du véhicule : 20 à 30 minutes.* 

*Avant cela, le temps nécessaire pour télécharger le fichier et l'ajouter à votre clé USB dépendra de la bande passante de la connexion.*

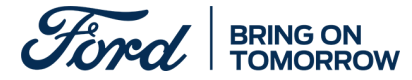

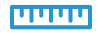

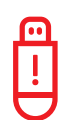

*Taille du fichier : Environ 4 Go Pendant que la mise à jour est en cours, veuillez ne pas retirer la clé USB ni désactiver la synchronisation.* 

> *Cela peut entraîner des dysfonctionnements ou endommager le système.*

# **ÉTAPE 1 PRÉPARER LA MISE À JOUR**

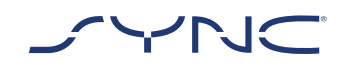

#### **1. Vérifiez que votre clé USB a une capacité d'au moins 4 Go.**

## **2. Assurez-vous que la clé USB est formatée au format exFat avant la mise à jour.**

⋒ **3**  Veuillez consulter la rubrique FAQ pour plus d'informations sur la façon de formater la clé USB.

- Le fichier de mise à jour disponible au téléchargement est compressé. Vous aurez donc besoin de le décompresser après le téléchargement. Pour décompresser le fichier, vous pouvez utiliser des outils comme WinZip, WinRAR ou 7zip.
- **3. Lancez le téléchargement depuis le site Web de mise à jour logicielle de Ford SYNC & Maps sur un disque de votre ordinateur facilement accessible.**
- **4. Localisez le fichier téléchargé sur votre ordinateur et décompressez directement les fichiers qu'il contient (avec le logiciel de votre choix) au niveau le plus élevé (répertoire racine) de votre clé USB.**

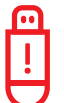

*Remarque : Pour que le processus de mise à jour soit correctement effectué, assurez-vous que seuls les éléments suivants sont présents sur la clé USB :*

- *Le dossier intitulé «SyncMyRide»*
- *Un fichier «autoinstall.ls»*
- Un fichier «DONTINDX.MSA» La décompression devrait automatiquement créer tous ces fichiers sur la clé USB (répertoire racine). Si ce n'est pas le cas, assurez-vous d'extraire le dossier principal complet et pas seulement certains des dossiers et fichiers individuels.

Il est recommandé de faire un clic droit sur le fichier téléchargé et de l'extraire directement sur la clé USB.

- *Ne créez aucun dossier sur la clé USB car cela peut entraîner des erreurs au cours de l'installation. Toutefois, si le dossier «SyncMyRide» est absent de la clé USB une fois la décompression des fichiers effectuée, vous devrez peut-être créer le dossier manuellement. Veuillez consulter la rubrique FAQ sur la façon de procéder dans ce cas.*
- **5. Retirez en toute sécurité la clé USB de votre ordinateur.**

**Vous êtes maintenant prêt(e) à mettre à jour votre véhicule.**

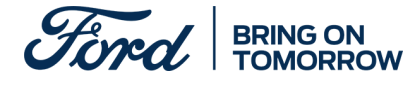

# **ÉTAPE 2 MISE À JOUR DU VÉHICULE**

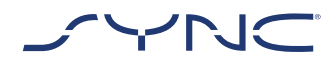

#### **À l'intérieur de votre véhicule**

- **1. Démarrez le moteur de votre véhicule. Veuillez retirer tout autre périphérique USB éventuellement présent avant l'installation et ne pas le réinsérer tant que la mise à jour n'est pas terminée.**
- **2. Insérez la clé USB dans le port USB du véhicule. La clé USB commencera à être reconnue par SYNC. Cela peut prendre quelques minutes.**

Un message dans la barre supérieure de l'écran indiquera que la mise à jour logicielle a commencé. Ce message est temporaire et peut disparaître au cours de l'installation.

**3. La mise à jour logicielle de SYNC continuera pendant encore 20 à 30 minutes environ.**

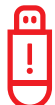

Il se peut que le système redémarre pendant la mise à jour. Ne retirez pas la clé USB du port USB (la mise à jour n'est pas encore terminée).

Lors de la mise à jour, le message contextuel suivant peut apparaître: «Automatic software update» (Mise à jour automatique du logiciel). Dans ce cas, appuyez sur «Not right now» (Pas maintenant). N'appuyez pas sur «Yes» (Oui) ou «No» (Non). L'installation se déroulera automatiquement.

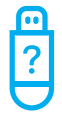

Pour plus d'informations, veuillez consulter notre FAQ.

**4. Une fois la mise à jour terminée, un message «Installation Is Complete...» (Installation terminée) s'affiche à l'écran. Vous pouvez maintenant retirer la clé USB.**

Pour vous assurer que les mises à jour prennent effet sans attendre, veuillez effectuer un cycle avec la clé de contact dès que possible. Pour ce faire, suivez les étapes suivantes :

- Arrêtez de conduire
- Coupez le contact
- Ouvrez et fermez la porte conducteur et verrouillez-la
- Attendez au moins 2 minutes (assurez-vous que l'écran SYNC s'éteint)
- Déverrouillez/ouvrez la porte conducteur
- Mettez le contact

**La mise à jour logicielle du véhicule est maintenant terminée.**

# **ÉTAPE 3 MISE À JOUR DES DOSSIERS**

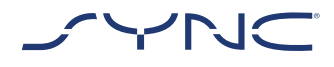

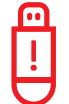

Une fois l'installation terminée, un fichier journal sera généré sur votre clé USB. Veuillez télécharger ce fichier journal sur le site Web de mise à jour logicielle de Ford SYNC & Maps pour confirmer que l'installation a réussi. Cela est nécessaire pour que vous puissiez disposer des dernières mises à jour du logiciel et des données cartographiques à l'avenir.

**Voici comment télécharger le fichier journal à l'aide de votre ordinateur:** 

- **1. Connectez votre clé USB à votre ordinateur et rendez-vous à nouveau sur le site Web de mise à jour logicielle de Ford SYNC & Maps.**
- **2. Cliquez sur le bouton «Confirm your update» (Confirmer votre mise à jour) et suivez les instructions pour télécharger le fichier journal depuis votre clé USB. Le fichier journal est stocké dans le dossier «SyncMyRide» sur la clé USB. Le nom de fichier comporte le terme «SYNC» suivi du numéro de série et du VIN, et il possède l'extension.xml** *(par ex., Sync\_WUB3A18V\_WF05MNGCC5FY12345. xml)***.**
- **3. Vous avez maintenant confirmé que la mise à jour a bien été installée. Merci!**

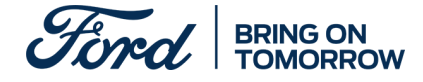

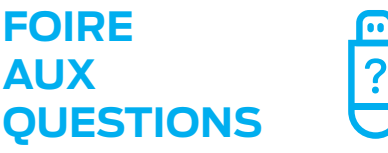

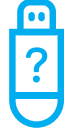

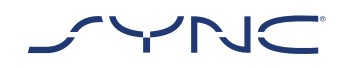

#### **1. Comment vérifier si ma clé USB est formatée en exFAT?**

#### Utilisateurs Mac

- 1. Insérez votre clé USB dans le port USB de votre ordinateur
- 2. Ouvrez le Finder
- 3. Faites un clic droit sur votre clé USB et sélectionnez «Get info» (obtenir des informations)
- 4. Sous «Format», vous devriez voir l'option «exFAT»

#### Utilisateurs de PC

- 1. Insérez votre clé USB dans le port USB de votre ordinateur
- 2. Ouvrez le Poste de travail
- 3. Faites un clic droit sur votre clé USB et sélectionnez «Propriétés»
- 4. Sous «Système de fichiers», vous devriez voir l'option «exFAT» Si votre clé USB n'est pas au format exFAT, vous devrez la formater manuellement en exFAT ou utiliser une autre clé USB.

*Remarque: Le formatage supprimera toutes les données éventuellement stockées sur votre clé USB.*

## **2. Rien ne se passe lorsque je branche la clé USB. Que dois-je faire ?**

Le démarrage du processus d'installation peut prendre jusqu'à 2 minutes en raison de la très grande taille des fichiers. Vous ne recevrez aucun message pendant ce laps de temps. Soyez donc patient(e). Si l'installation ne démarre pas, veuillez vérifier le contenu de la clé USB et vous

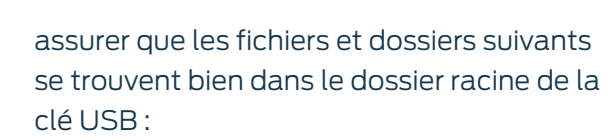

- · Un dossier intitulé «SyncMyRide» comprenant les fichiers de mise à jour du système
- · Un fichier «autoinstall.lst»
- · Un fichier «DONTINDX.MSA»

## **3. Je n'ai pas de dossier «SyncMyRide» après avoir décompressé le fichier téléchargé sur la clé USB. Que dois-je faire maintenant ?**

Si le dossier «SyncMyRide» est absent, veuillez le créer dans le dossier racine de votre clé USB et déplacer tous les fichiers autres que «autoinstall.lst» et «DONTINDX.MSA» dans ce dossier. Pour que le processus de mise à jour soit correctement effectué, veuillez vous assurer que seuls les éléments suivants sont présents dans le dossier racine de la clé USB :

- · Un dossier intitulé «SyncMyRide» comprenant les fichiers de mise à jour du système
- Un fichier «autoinstall lst»
- · Un fichier «DONTINDX.MSA»

**4. Échec de la mise à jour. J'ai reçu le message d'erreur suivant : « Incorrect Hardware version (Version matérielle incorrecte). Please remove the USB drive (Veuillez retirer la clé USB). SYNC will restart automatically (SYNC redémarrera automatiquement). »**

Le logiciel présent sur la clé USB n'est pas compatible avec la version matérielle de votre véhicule. Veuillez consulter le site Web de mise à jour logicielle de Ford SYNC & Maps et saisir le numéro d'identification de votre véhicule (VIN) pour obtenir le logiciel approprié pour votre véhicule. Si ce message d'erreur persiste, veuillez contacter Ford.

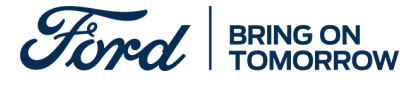

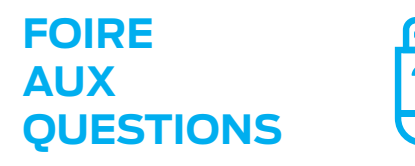

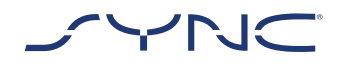

#### **5. Le message d'erreur «LST\_ERR…» est apparu. Que dois-je faire ?**

Il se peut que la structure du dossier soit inattendue. Assurez-vous que seuls les éléments suivants sont présents dans le dossier racine de la clé USB :

- · Un dossier intitulé «SyncMyRide» comprenant les fichiers de mise à jour du système
- · Un fichier «autoinstall.lst»

*Si le dossier «SyncMyRide» est absent, veuillez le créer dans le dossier racine de votre clé USB et déplacer tous les fichiers de mise à jour du système autres que «autoinstall.lst» et «DONTINDX.MSA» dans ce dossier.*

Si le problème persiste, il se peut que les fichiers soient corrompus ou incomplets. Veuillez vérifier que tous les fichiers ont été décompressés et extraits correctement sur la clé USB. Si tel est le cas, il se peut que l'archive compressée soit corrompue. Cela peut se produire lorsque le téléchargement depuis la page Web a été interrompu et n'a pas repris avec succès. Veuillez télécharger à nouveau les fichiers correspondant au VIN de votre véhicule depuis le site Web de mise à jour logicielle de Ford SYNC & Maps.

#### **6. Le message d'erreur «PKG\_ERR…» est apparu. Que dois-je faire ?**

Il est probable que la clé USB ait été retirée avant la fin du processus de mise à jour. Veuillez insérer à nouveau la clé USB. La mise à jour redémarrera lors du prochain cycle d'allumage du moteur. Ne retirez pas la clé USB tant que vous n'avez pas vu s'afficher le message «Installation Complete» (Installation terminée). **7. La mise à jour du véhicule a abouti, mais je ne trouve pas le fichier journal que je dois transmettre au serveur Ford. Comment puisje recréer le fichier journal ?**

Le fichier journal est stocké dans le dossier «SyncMyRide» sur la clé USB. Le nom de fichier est formé ainsi : SYNC + numéro de série + VIN, et il porte l'extension .xml.

Si le fichier n'a pas été créé ou a été supprimé par erreur, vous pouvez télécharger l'outil de journalisation séparément depuis le site Web de mise à jour logicielle Ford SYNC & Maps (dans la section Dépannage). Extrayez-le sur une clé USB. Veuillez vous assurer que seuls les fichiers et dossiers suivants sont présents dans le dossier racine de la clé USB :

- · Un dossier intitulé «SyncMyRide» comprenant les fichiers de mise à jour du système
- · Un fichier «autoinstall.lst»
- · Un fichier «DONTINDX.MSA»

*Branchez la clé USB dans le port USB de votre véhicule et attendez environ deux minutes jusqu'à ce que le message contextuel «Installation terminée…» s'affiche à l'écran.* 

*Veuillez noter que le format de la clé USB doit être exFat. Sinon, le fichier journal ne sera pas créé. Pour modifier le format, veuillez consulter la rubrique FAQ «Comment procéder au formatage de la clé USB ?»*

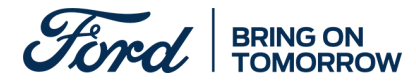

# **FOIRE AUX QUESTIONS**

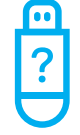

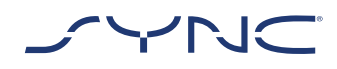

**8. Les informations affichées dans la barre supérieure ont disparu. Je ne sais pas si l'installation a été effectuée. Que dois-je faire ?**

Le message d'état relatif à l'installation affiché dans la barre supérieure est transitoire et peut disparaître en raison d'autres messages transitoires (p. ex. après un changement de station de radio). Veuillez ne pas retirer la clé USB tant qu'un message contenant d'autres instructions ne s'est pas affiché à l'écran (p. ex. «Installation terminée»).

#### **9. Pendant la progression de l'installation, un message contextuel s'affiche. Que dois-je faire ?**

Si le message contextuel indique «Automatic software-update» (Mise à jour logicielle automatique), appuyez sur «Not right now» (Pas maintenant). N'appuyez pas sur «Yes» (Oui) ou «No» (Non). Laissez la clé USB installée dans le port USB. L'installation se déroulera automatiquement. Il est nécessaire d'opérer un cycle avec la clé de contact pour que les mises à jour prennent effet.

Si le message contextuel indique «Installation is complete» (Installation terminée), confirmez simplement en cliquant sur «OK». Il est nécessaire d'opérer un cycle avec la clé de contact pour que les mises à jour prennent effet.

## **10. Après l'installation, je constate des fonctions manquantes ou différentes. Que dois-je faire ?**

• Ouvrez et fermez la porte conducteur et verrouillez-la

- Attendez au moins 2 minutes (assurez-vous que l'écran SYNC s'éteint)
- · Déverrouillez/ouvrez la porte conducteur
- · Mettez le contact

#### **11. Après l'installation, je constate que la langue a changé. Que dois-je faire ?**

Suivez les étapes suivantes :

- · Cliquez sur le bouton «Paramètres» de votre écran SYNC
- · Sur l'écran des paramètres, sélectionnez «Général»
- · Cliquez ensuite sur «Langue» et sélectionnez la langue que vous souhaitez définir

**12. La mise à jour du fichier journal a échoué ou il a été téléchargé avec succès, mais la même mise à jour m'est à nouveau fournie sur le site Web de mise à jour logicielle de Ford SYNC & Maps. Comment dois-je procéder ?**

La synchronisation des données peut prendre du temps. Soyez patient(e) et veuillez réessayer ultérieurement. Si la mise à jour du fichier journal échoue ou si la même mise à jour logicielle est proposée en continu, il se peut que le fichier journal soit endommagé. Dans ce cas, veuillez recréer le fichier journal dans votre véhicule. Veuillez vous référer à ce qui précède pour plus de détails.

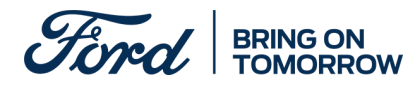